# **Crenova Trail Hunting Camera**

Quick User's Manual

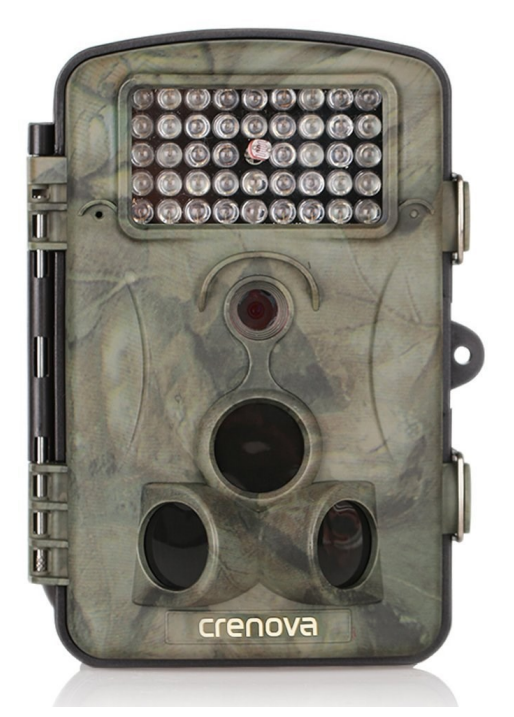

Congratulations on your purchase of this high quality **Crenova Trail Hunting Camera**! It has been designed to provide you with the best capturing technology method to provide your perfect experience and satisfaction. For the best results, please read this user's manual carefully as your accurate guide through all the control menus and operation.

#### **Table of Contents**

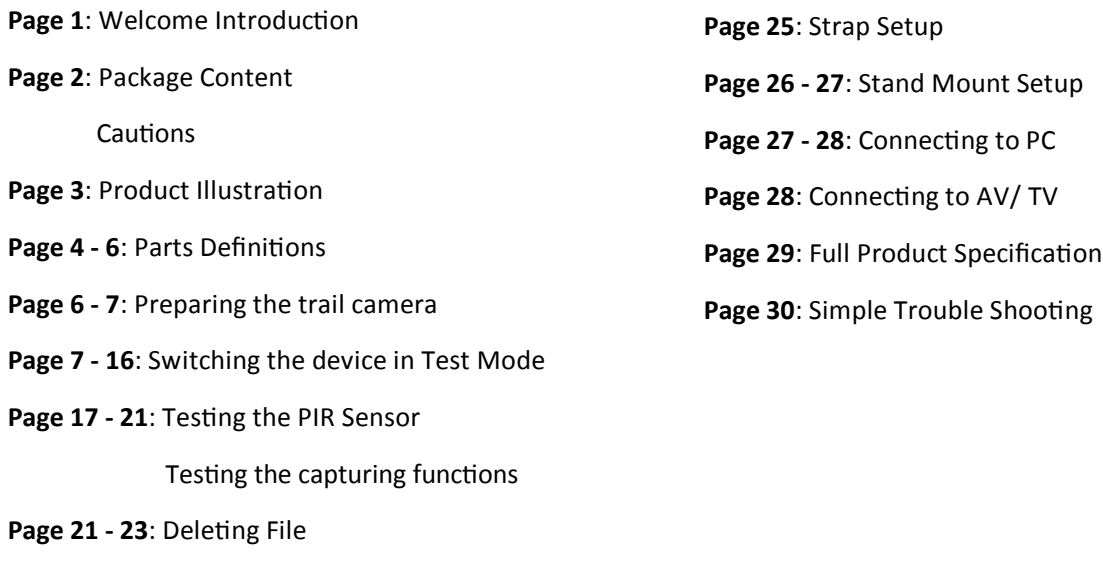

- **Page 23 - 24**: Active Slide Show
	- Start the actual Operation

### **Included in the Package:**

Please check all the accessories shown on the picture below, if it was included in the package:

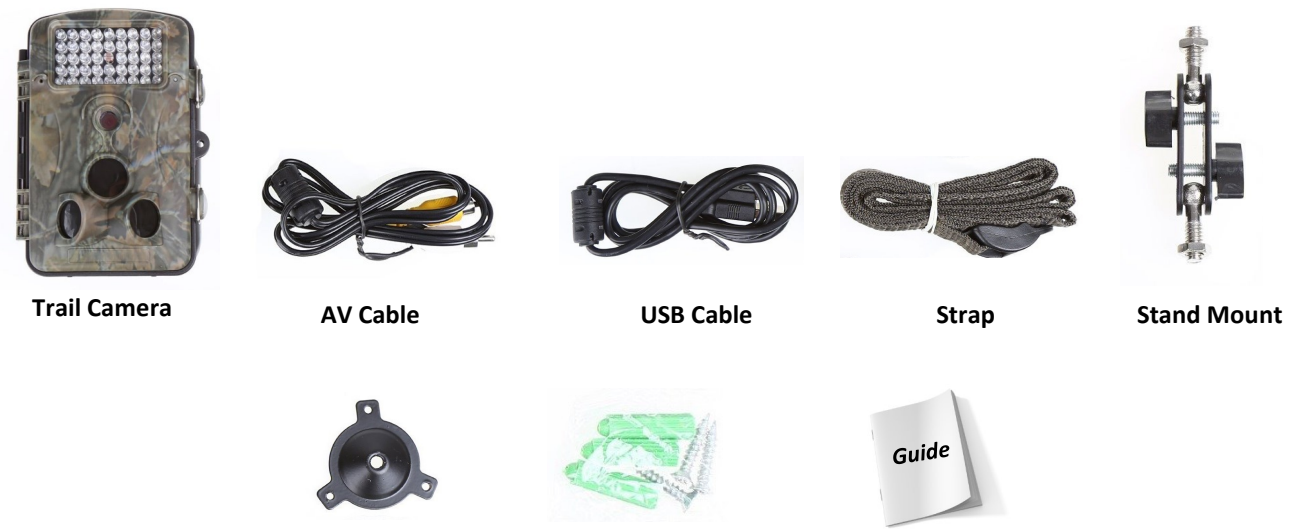

**Stand Support Bolts & stoppers**

# **User's Manual**

### **Caution**

- 1) Don't connect this device on external power source over 6 Volts (Should connect it only with 6 Volts power source)
- 2) Check all the camera parts before start the operation if it's well conditioned
- 3) Follow all the settings and suggested modes to obtain perfect results
- 4) Don't expose this device on heavy rains and direct sunlight
- 5) Install on safe and stable locations, if install on the trees make sure no leaves and branches covering and blacking the camera lens.
- 6) Always make sure your mounting position can easily detect the subject and can't be easily notice by the stranger
- 7) Don't wash the device, please clean it with soft and clean cloth
- 8) Use longer lasting AAA Alkaline battery to last and support more recording and pictures
- 9) Avoid dismantle the device by your self, if you suspect any malfunction and defects bring it to the authorize electronic repair shop or contact the seller directly.
- 10) Always make sure that the Optical lens is clean and no any dirt covering on it.
- 11) Installed it very carefully and secure with the strap, if possible additional strap needed in windy location.
- 12) To maintain much more longer lifespan for this trail hunting camera you can customize the mounting options to protect your device.

# **Product Illustration**

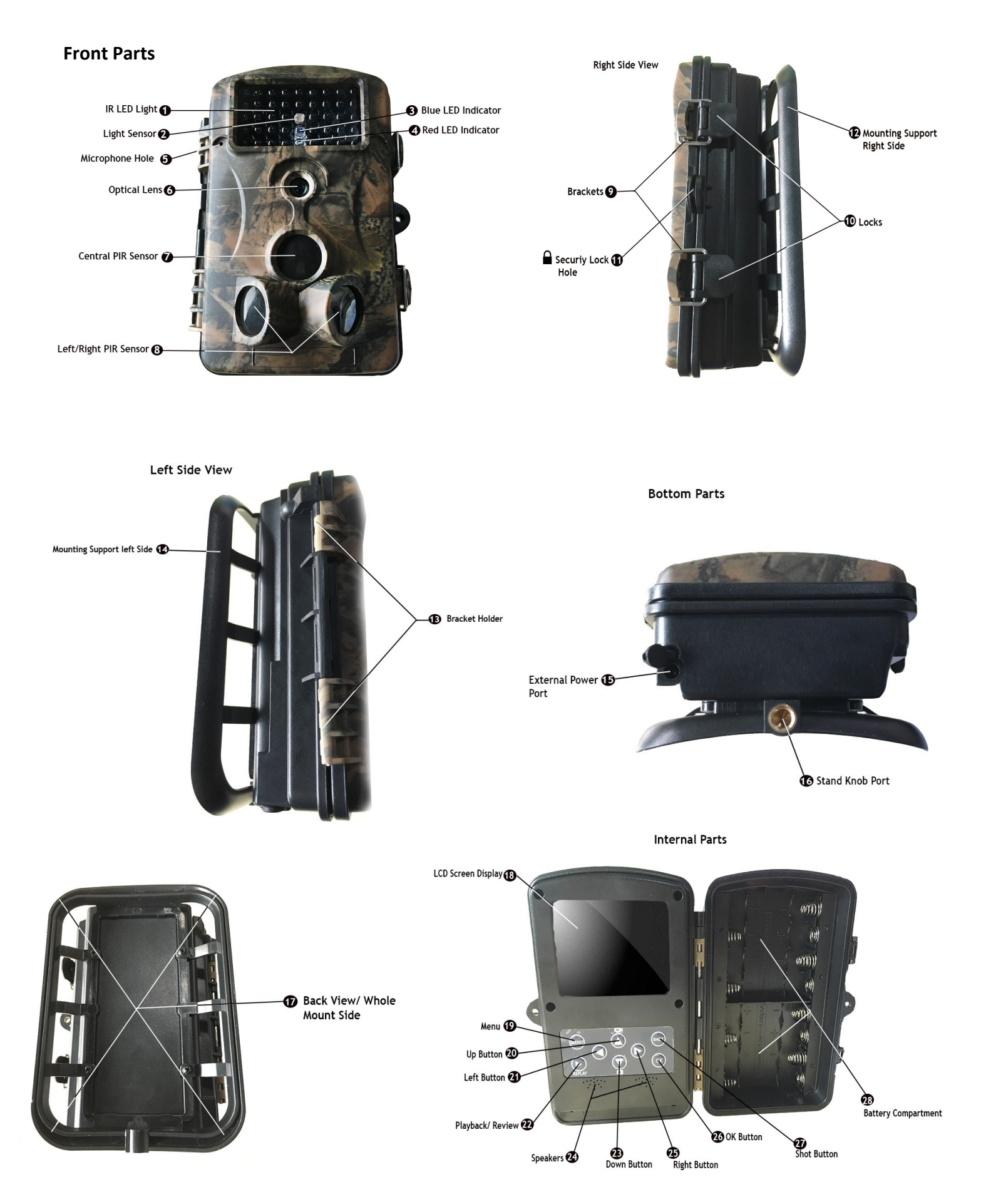

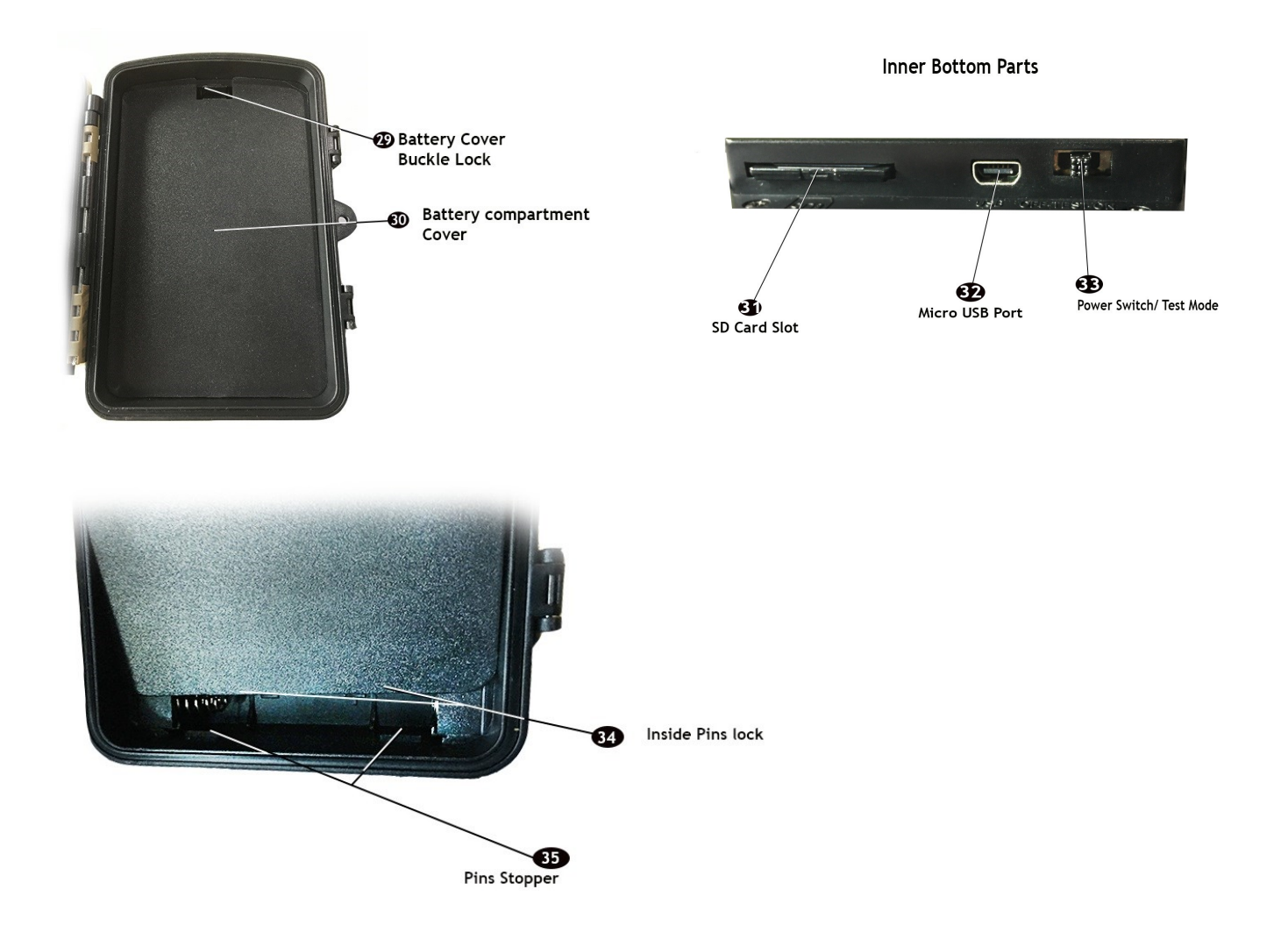

#### **Parts Definitions**

- 1) **IR LED Light:** This will provide the infrared light during night time to give the brightness of images being capture. (in Black and white mode)
- 2) **Light Sensor:** This will detect the daytime, darkness and light, during night time this part becomes switch of the IR LED light to activate and glow.
- 3) **Blue LED Indicator**: This LED light will flash once you are detected by the left and right PIR sensor zone
- 4) **Red LED Indicator**: This LED light will flash once you are detected by the Central PIR sensor zone
- 5) **Microphone Hole**: This area where the noise and sounds will be capture and recorded.
- 6) **Optical Lens**: This is the most important parts of the device, to capture and see the nearby subjects

7) **Central PIR Sensor**: This parts of the device can detect the movement of a subject on the center, nearby

8) **Left/Right PIR Sensor**: This Parts of the device can detect any movement in advance from left and right then the central PIR will get ready to confirm the coming subjects to activate the camera and capture the scene.

- 9) **Brackets**: This will holds the hook to support the lock stable and steady
- 10) **Locks**: This parts will insure the tightness of the bracket to holds strongly closed the inner compartment.
- 11) **Security Lock Hole**: This parts use too hook up the lock, making the inner compartment safety and secured.
- 12) **Mounting Support Right Side**: This is the right side parts of the back mounting support bracket.
- 13) **Bracket Holder**: This parts holds both side of the device for closing and opening purposes.
- 14) **Mounting Support Right Side**: This is the Left side parts of the back mounting support bracket.
- 15) **External Power Source**: This parts use to attach external power support for the device.
- 16) **Stand Knob port**: This area use to hookup the movable stand mount for the device
- 17) **Back View Whole mount sides**: This is the whole back parts of mounting area at the back of the device.
- 18) **LCD Screen Display**: This parts will display and use as the monitor display of the settings, options, preview and playback data's save in SD card.
- 19) **Menu**: This button use to activate the minus options, modes and settings
- 20) **Up Button**: Key to select up direction
- 21) **Left Button:** Key to select left direction
- 22) **Playback/ Review**: Use this button to preview and playback the recorded files
- 23) **Down Button**: Key to select down direction
- 24) **Speaker**: This parts provide audio and sound for the device
- 25) **Right Button**: Key to select right direction
- 26) **Ok Button**: Used to confirm any selection you choose
- 27) **Shot Button**: During testing operation press this button to captured test video and images
- 28) **Battery Compartment**: This area where you need to install the batteries
- 29) **Battery Cover Lock**: This parts is to support and make the cover securely closed
- 30) **Battery Compartment Cover**: The whole parts of battery compartment cover
- 31) **SD Card Slot**: This area where you need to install the SD card
- 32) **Micro USB Port**: This port used to attach the USB cable port to the computer USB slot
- 33) **Power Switch/ Test Mode**: This parts use for switching on as well as for testing setup.
- 34) **Inside Pins Lock**: This parts makes the battery cover stable and fit in position
- 35) **Pins Stopper**: This area where you place the Pins lock to holds the battery cover securely closed.

#### **Preparing The Trail Camera**

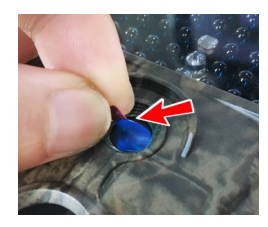

Step 1 - Check all the lens and sensors area of the device and remove the protective plastic film, this way you can make sure the full sensitivity of this parts to function very well. (Picture Shown)

Note: *Make sure that there is no any dirt on the lens*

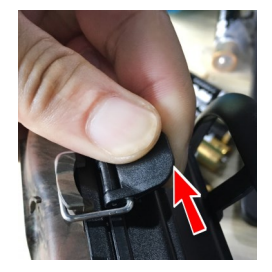

Step 2 - Open the inner parts of the device by pulling up the lock shown on the picture.

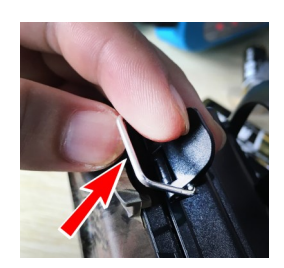

Step 3 - Release the Brackets from the hook (Picture shown), then open The inner parts of the device.

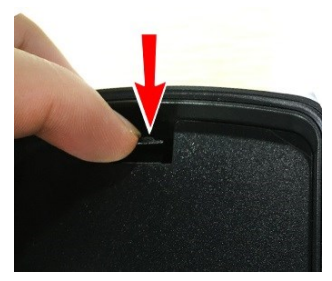

Step 4 - Then open the battery compartment by unlocking the lock (picture shown), Just simply pull down the lock buckle and remove the cover.

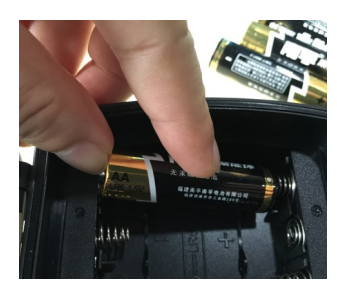

Step 5 - Install the batteries carefully and follow the (-)/(+) symbol,

(picture shown) Place all the required batteries, you can add an additional batteries up to 8 pcs x 1.5 Volts to insure longer lasting operation.

Tips: You can connect the device to external power source if your device

is closer to the power outlet.

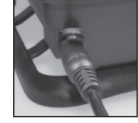

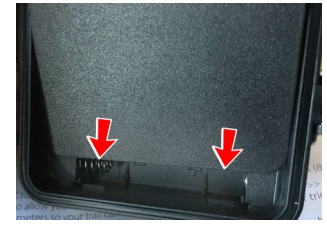

Step 6 - Now return the battery cover by placing it correctly to secure and close it tightly. Make sure the Pins inside will shot in the pins stopper below, and push down the lock. (Picture Shown) same way like you open the cover.

#### **Switching the Device in Test Mode:**

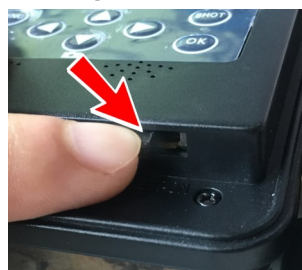

Step 1 - Make sure you installed the battery correctly, then slide the switch to the center "TEST" for real-time preview and testing as well as setting up the modes and functions.

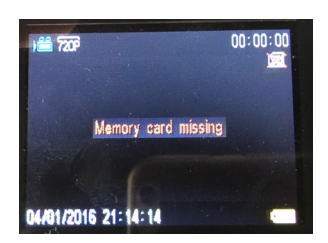

Step 2 - After you switch the device in test mode the screen will activate and display the welcome Image, then the screen will activated the real time monitoring and ask for the memory card "Memory Card Missing" (Picture Shown)

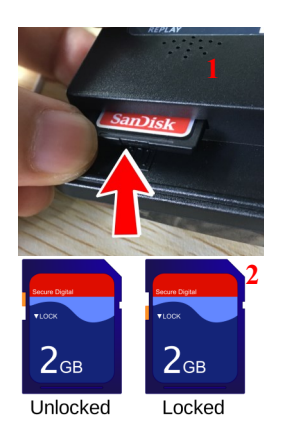

Step 3 - Insert the new SD Card Max. up to 32 GB push it in until you will hear the click, means it was installed fit inside the SD card slot. (Pic 1)

Note: Please Make sure to unlocked the SD Card, by sliding the lock to unlock. (Pic 2)

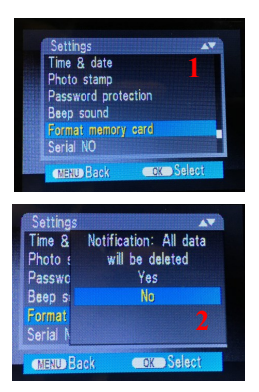

Step 4 - Now we required to format the new SD card with the device on the very first time, this way the SD card will adopt the standard coding of the device.

- Press the Menu button, the setting window will display (Pic 1)
- Scroll down to " Format Memory Card" and press OK
- Select Yes (Pic 2) and Press OK

The memory card will be formatted and it will be ready to use.

Press the Menu Button to go Back and exit the setting window. (it will return to real time monitoring display.

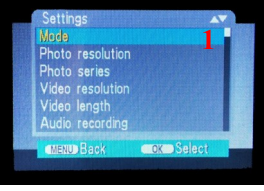

Step 5 - Now Press the Menu Button Again, you are required to do the accurate settings in order to obtain the best device performance quality and results, (Pic 1) will display,

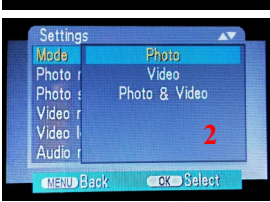

1. Under settings, select mode and press "OK button"

2. The window, (Pic 2) will display, this time you can choose what

capturing method you may wanted to use. You can choose the ff:

- Photo: If you wanted to capture the images only
- Video: If you wanted to record video for the images only
- Photo & Video: If you wanted to record videos and pictures at the same time alternately.
- Press ok Button to confirm and return to the settings window.

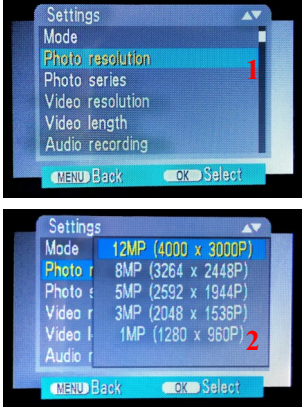

Step 6 - Next Will be the Photo Resolution, now you can choose the Megapixel size for the picture, the more larger of MP is the more clearer of pictures will be, but it will consume much memory too.

- Press the Button (Arrow down) to "Photo resolution", then press OK (Pic 1)
	- The Window (Pic 2) will display, now you can choose the best MP size you want, then Press ok button to confirm

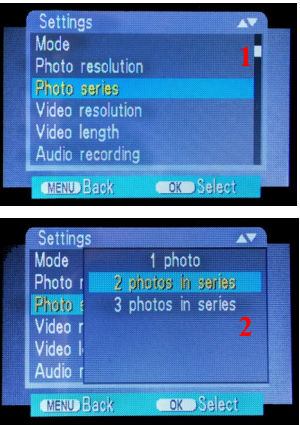

Step 7 - Next Will be the Photo Series, this setting allowing you to select how many pictures will shot in one scene.

- Press the Button (Arrow down) to "Photo Series", then press OK (Pic 1)
- The Window (Pic 2) will display, now you can choose how many series you want, then Press ok button to confirm

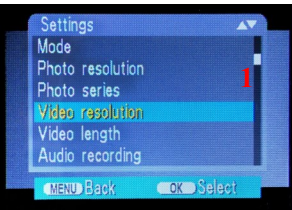

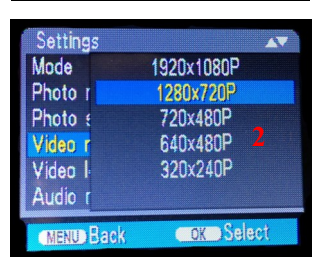

Step 8 - Next Will be the Video Resolution, now you can choose the Pixel size for the Videos, the more larger of Pixel is the more clearer of Videos will be, but it will consume much memory too.

- Press the Button (Arrow down) to "Video Resolution", then press OK (Pic 1)
- The Window (Pic 2) will display, now you can choose the best P size you want, then Press ok button to confirm

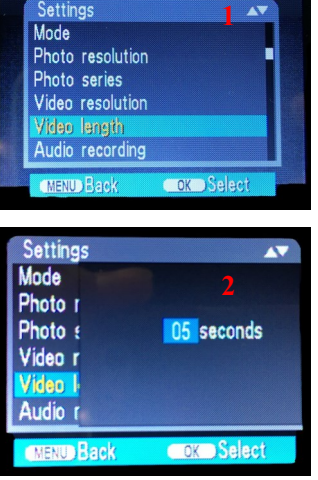

**Settings** Mode Photo resolution Photo series Video resolution Video length Audio recording **MENU Back COKOD** Selec

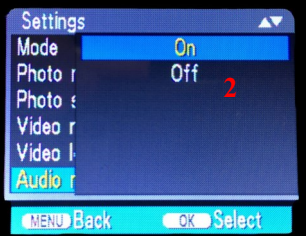

Step 9 - Next Will be the Video Length, now you can choose how much time the device will capture each video, Max. up to 10 minutes.

- Press the Button (Arrow down) to "Video Length", then press OK (Pic 1)
- The Window (Pic 2) will display, now you can change the video length you needed, press keys arrow up and down, then Press ok button to confirm.

Step 10 - Next Will be the Audio Recording, now you can choose to turn on and off the microphone to control the audio recording.

- Press the Button (Arrow down) to "Audio Recording", then press OK (Pic 1)
- The Window (Pic 2) will display, now you can Switch it to ON/ Off, then Press ok button to confirm.

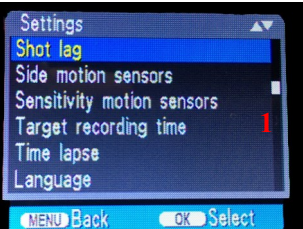

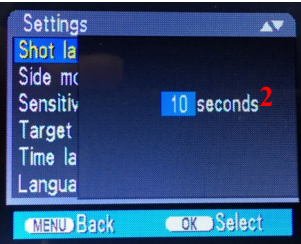

Step 11 - Next Will be the Shot Lag, you can adjust the amount of time to record a *shot* that has already been pre-focused.

- Press the Button (Arrow down) to "Shot Lag", then press OK (Pic 1)
- The Window (Pic 2) will display, Press the UP and Arrow DOWN to change the time Max. up to 60 minutes , then Press ok button to confirm.

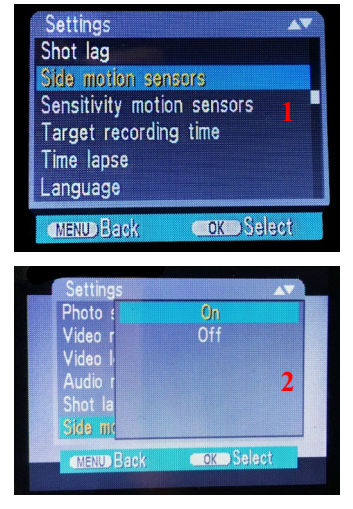

Step 12 - Next Will be the Side Motion Sensor, now you can control the side sensors, by turning it Off and ON, (But we recommend to turning it ON.)

- Press the Button (Arrow down) to "Side Motion Sensor", then press OK (Pic 1)
- The Window (Pic 2) will display, Please choose the option you wanted, press keys arrow up and down, then Press ok button to confirm.

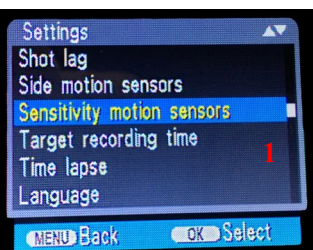

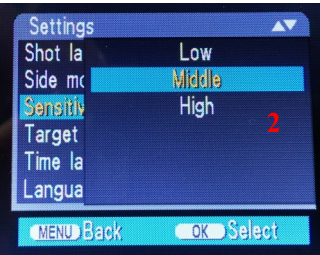

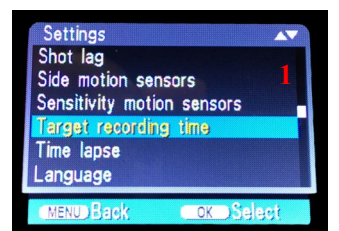

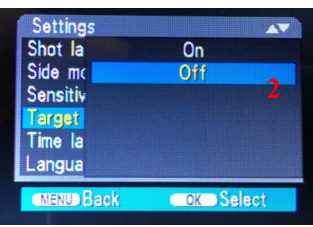

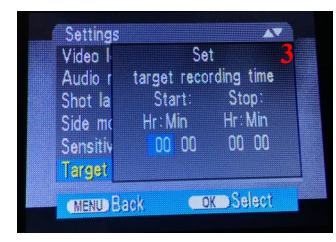

Step 13 - Next Will be the Sensitivity Motion Sensor, now you can control the sensors Sensitivity Between Low, Middle, High, (But we recommend the "Middle".)

Note: You may adjust it based on how strong the wind is, as the wind may cause to move other objects in front of the camera even without your subject, and will consume your memory storage faster.

- Press the Button (Arrow down) to "Sensitivity Motion Sensor", then press OK (Pic 1)
- The Window (Pic 2) will display, Please choose the option you wanted, press keys arrow up and down, then Press ok button to confirm.

Step 14 - Next Will be the Target recording time, If you want to have a specific time when will be the device start the recording you need to activate this options, if not just turn it off. (Ex if you wanted the device to record every 6PM to 10 PM Only.

- Press the Button (Arrow down) to "Target recording time", then press OK (Pic 1)
- The Window (Pic 2) will display, If you chose the ON the (Pic 2) the window (Pic 3) will display
- Pres the Arrow UP/ Down To change the Hr & arrow Left/ Right to move on the next Min or Hr, Press OK to Confirm (Pic 3)

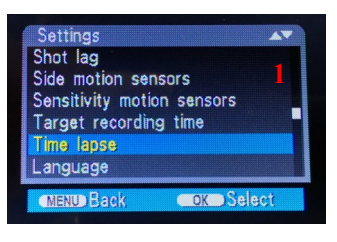

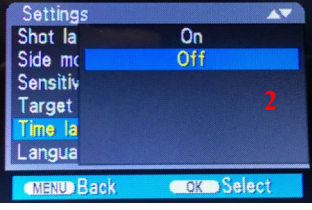

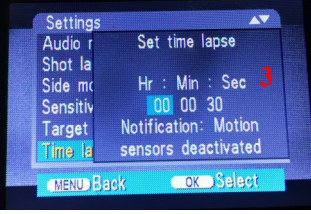

Step 15 - Next Will be Time Lapse, now you can adjust this modes, by turning it Off and ON, and set the accurate time. It' mean; A [method](http://dictionary.cambridge.org/dictionary/english/method) of [filming](http://dictionary.cambridge.org/dictionary/english/filming) very [slow](http://dictionary.cambridge.org/dictionary/english/slow) [actions](http://dictionary.cambridge.org/dictionary/english/action) by taking a [series](http://dictionary.cambridge.org/dictionary/english/series) o[fsingle](http://dictionary.cambridge.org/dictionary/english/single) [pictures](http://dictionary.cambridge.org/dictionary/english/picture) over a [period](http://dictionary.cambridge.org/dictionary/english/period) of [time](http://dictionary.cambridge.org/dictionary/english/time) and then **putting them together to show the[action](http://dictionary.cambridge.org/dictionary/english/action) [happening](http://dictionary.cambridge.org/dictionary/english/happening) very [quickly](http://dictionary.cambridge.org/dictionary/english/quickly)**

- Press the Button (Arrow down) to "Time Lapse", then press OK (Pic 1)
- The Window (Pic 2) will display, Please choose the option you wanted, press keys arrow up and down, if you chose ON and press the OK button the Window (Pic 3) will shown.
- Set the Hr by pressing the Arrow up/ Down button, press the Left/ right to jump between Min & Sec then arrow up/ Down again to change the input time. Press OK to confirm. (Pic 3)

*Note: As you can see, there is a notification " Motion sensor deactivated" because it' better if you used time lapse you need to always activate the Motion sensor.*

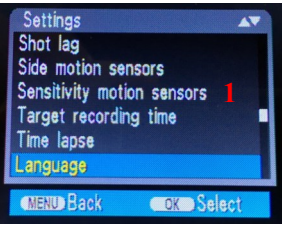

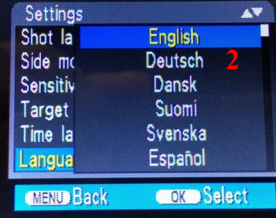

Step 16 - Next Will be the Language, this option will change the system device language for the comfortable of your operations if you don't like to use the English language.

- Press the Button (Arrow down) to "Language", then press OK (Pic 1)
- The Window (Pic 2) will display, now you can Select your own language, then Press ok button to confirm.

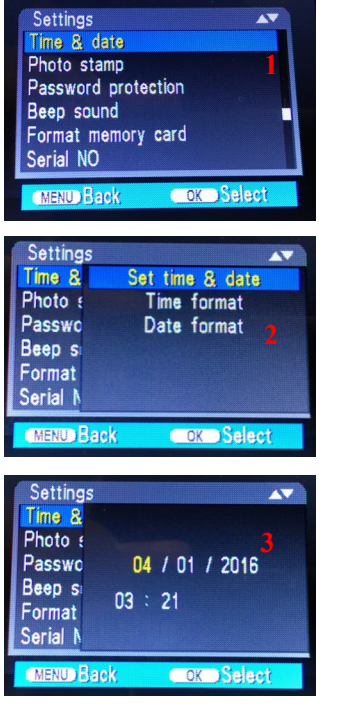

Step 16 - Next Will be the Time & Date, You need to set the correct time and date as this will appear on screen during the recording.

- Press the Button (Arrow down) to "Time and Date", then press OK (Pic 1)
- The Window (Pic 2) will display, now you can set the correct time  $\&$ date, then Press ok button to confirm. The window (pic 3) will shown.

The default for mat is, dd/mm/yyyy.

- To change the input press the up/ Down button then left and right to jump with the month and year as well as with the time then press OK to confirm.
- Time Format on (Pic 2) when you select this mode and press the OK button the selection window has a two options " 12 Hrs and 24 Hrs" you may choose what do you like to use.
- Date Format on (Pic 2) when you select this mode and press the OK button the selection window has a three options " dd/mm/yyyy & yyyy/mm/dd & mm/ dd/ yyyy" you may choose what best for you.

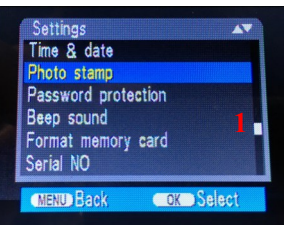

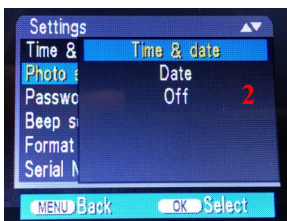

Step 17 - Next Will be the Photo stamp, You can decide either you want to put time stamp on your pictures and videos.

- Press the Button (Arrow down) to "Photo Stamp", then press OK (Pic 1)
- The window (Pic 2) will appear, you can select which type of stamp you want to put. Press Up/Down button to select and press OK button to confirm.

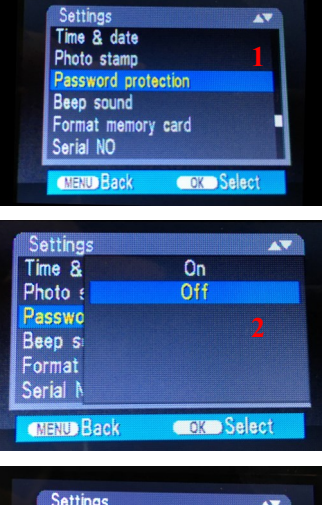

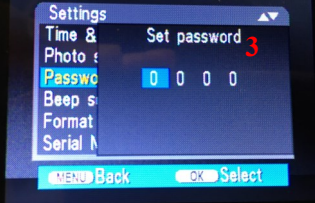

Step 17 - Next Will be the Password protection, You can activate this mode if you want some additional security to avoid that someone will change your settings.

- Press the Button (Arrow down) to "Password protection", then press OK (Pic 1)
- The window (Pic 2) will appear, you can choose to turn it ON or Off if you select ON the (Pic 3) window will appear, you need to setup now your password; numbers from 0 to 9.
- Press the Up/ Down button to change the input and Left/ Right Button to jump on the next input.
- Confirm by pressing the OK button

*Important: Always make sure to remember your password, incase you lost it you need to reset the device to factory settings for you to able the operation again.*

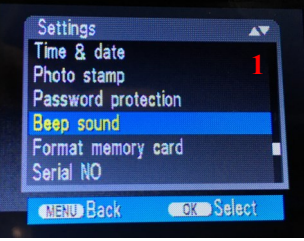

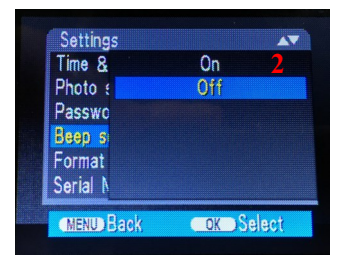

Step 17 - Next Will be the Beep Sound, here you can turn it Off or On, But this beep let you be notify that every time you press the button the command was acknowledge successfully by the system.

- Press the Button (Arrow down) to "Beep Sound", then press OK (Pic 1)
- The Window (Pic 2) will shown. Select between ON or OFF by pressing the Up and down Button, press the OK button to confirm.

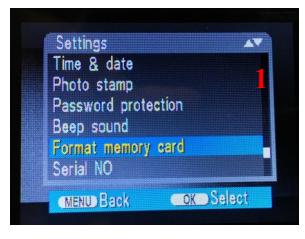

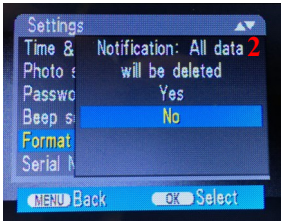

Step 17 - Next Will be the Format memory card, this option was mentioned earlier, as you need to do this action at the very first stage of operation.

- Press the Button (Arrow down) to "Format memory card", then press OK (Pic 1)
- The Window (Pic 2) will shown. Select between Yes or No by pressing the Up and down Button, press the OK button to confirm.

*Warning: If you do this in second time and there's a lot of files in the sd card, please copy it all in the computer as this action will clear all the files stored in memory card and you can't recover it again.*

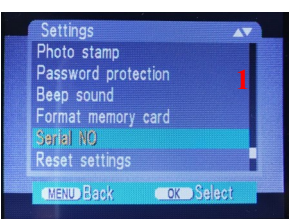

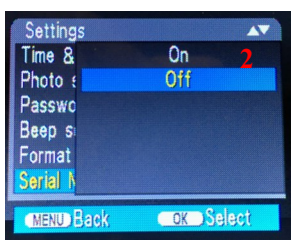

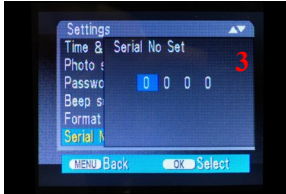

Step 18 - Next Will be the Serial NO, in this settings will allow you to input your serial number which makes you easily identify which location the file was created.

- Press the Button (Arrow down) to "Serial NO", then press OK (Pic 1)
- The window (Pic 2) will shown and providing the two choices the ON/OFF, if you choose the On the window (Pic 3) will shown.
- As the serial settings appear you need to input your desired serial number, please record your serial number inputted and assign which location this was belong.
- To enter the input, press the Key Up/Down and to move with the next input character just press the left/ right key. Character you can input is A-Z and numbers 0 - 9. ( Example: if you place your hunting camera at Yellowstone park on November 3, assuming you can set a format like this: Y N 0 3 (means: Yellowstone/ November/ 0 / 3)
- To confirm just press OK button and Press Menu to return in the main settings mode.

*Note: This function can only be use for the pictures and can't be applied for videos.*

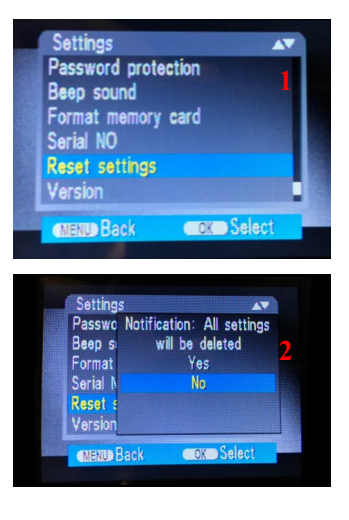

Step 19 - Next Will be the Reset settings, This option allow you to perform Reset the system to default of factory settings, in case there is some error occurred or malfunctions.

- Press the Button (Arrow down) to "Reset settings", then press OK (Pic 1)
- Window (Pic 2) will shown and it will provide two choices YES/ NO. Remember that all of you're customs settings will be deleted and it will reset to the default settings.
- Press OK button to confirm.
- Then perform again your own desired settings, by following all the steps and instructions again.

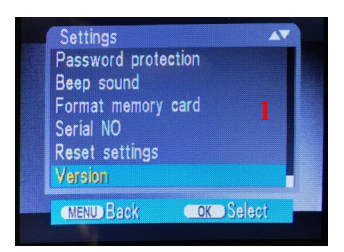

Step 19 - Next Will be the Version, this option is not considered to be change as of now, as this option used to update the firmware of the device if the firmware is available, you can contact the seller directly to ask about the update of the firmware.

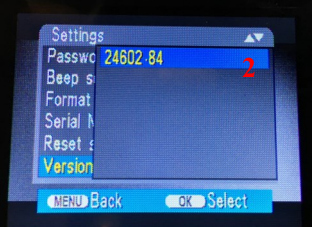

The Seller will explain how to update and install the firmware in your device.

#### Testing The PIR Sensors

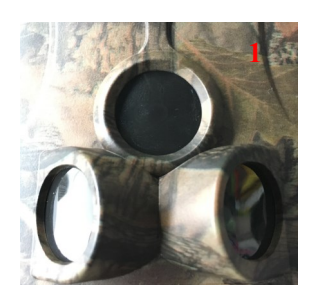

This PIR sensor is one of the most important parts of the device, as this parts detect movements, distance of the subjects nearby the device. To make sure that this PIR sensors works well, you need to test it by Following simple steps how to test this parts. (Pic 1)

Step 1 - Place your device on the surface where you need to install the camera using the measurement of 1 to 2 meters high from the ground.

Step 2 - Switch the camera to Test mode, make sure that the real time screen display is working.

Step 3 - Walk in front of the camera, the detection range of the PIR sensor is 100° to 120° and the Optical lens can detect up to 40°.

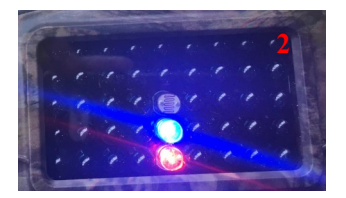

Step 4 - As you walk and move Left to right you will notice that the BLUE and RED Led lights are quickly flashing , means it can detect your movements within the detecting zone of the sensors.

When the Blue Led will flash means you were detected by the side PIR sensor and when the Red Led will flash means you were detected by the Central PIR sensor (Pic 2)

Step 5 - When you notice that the flash works as described, means the PIR Sensors works very good.

#### Testing The Capturing

Testing the pictures: Real time screen Display " Photo mode" Function of the Camera

> When you set the device in Test mode, real time display screen will activated. And to test the picture quality and capture, follow the ff steps.

> Step 1 - On Real time display the default mode for testing is the "Video mode" now to test the picture first you need to change the mode to photo mode.

> Step 2 - Press the Arrow down button, now you will notice this real time Screen display (Photo on page 18)

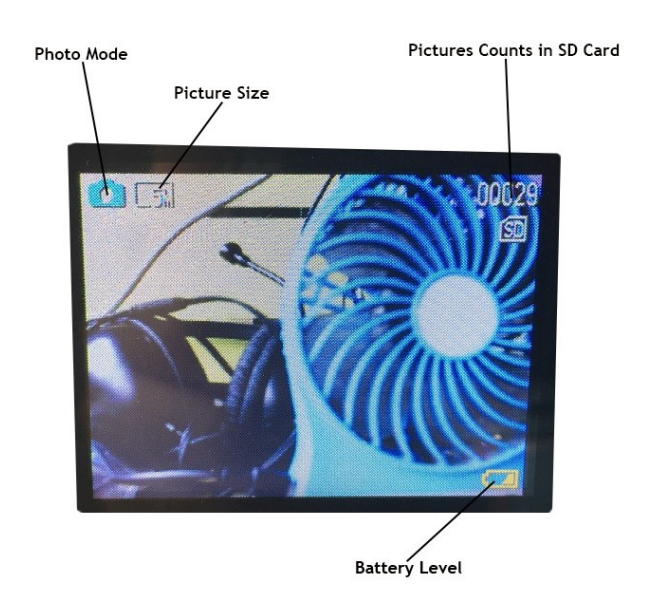

Step 3 - Now you're ready to test the photo capturing. Press the "SHOT" Button and the image will freeze quickly and return to real time display. Means you captured the image successfully.

Step 4 - Press the "Replay Button" the image below will display.

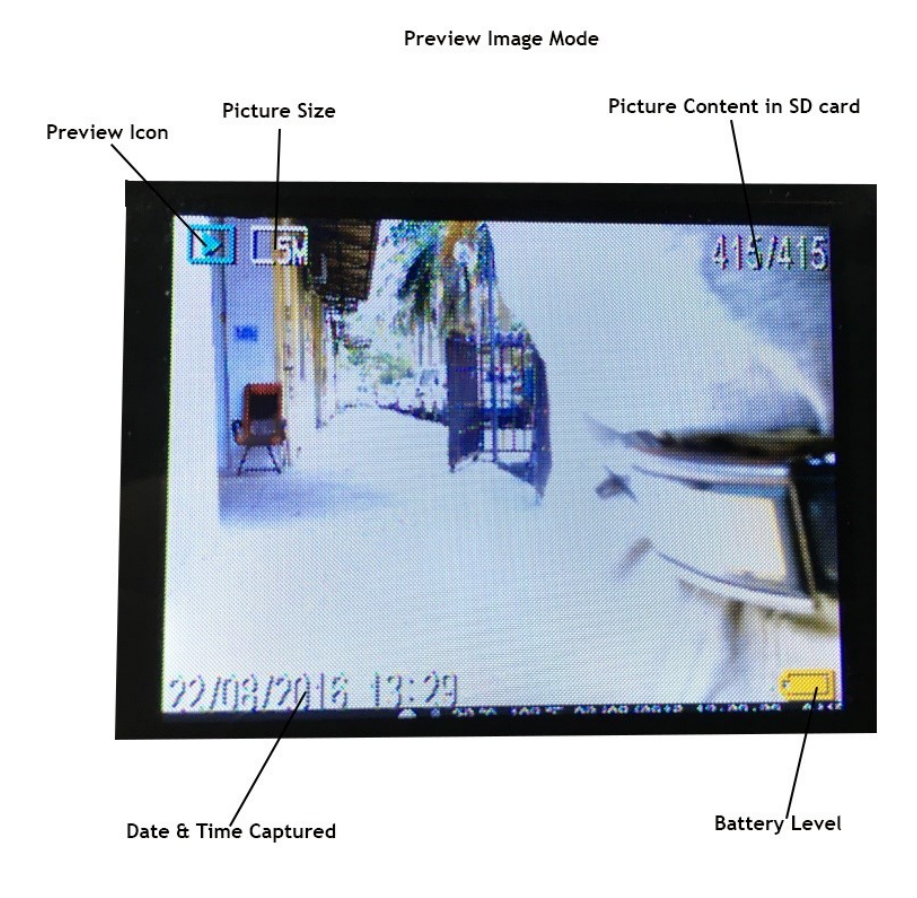

#### **Photo mode Screen Test**

 **Mode Display** 

Step 5 - If you want to Zoom In and out the previewed picture, just press the "Shot Button" to zoom-in and OK Button to Zoom-out.

Press left, right, up, down button to move on any area of the image that is being zoomed.

Press OK to zoom it out

Press "Replay" to return on real time screen display.

Step 1 - On Real time display the default mode, Press the Up Arrow for Video recording testing. Testing the Video Capturing Function of

the Camera

Note: *To stop the recording you can press the " Shot" again to stop manually.*

The following picture below shows the real time screen display on video mode:

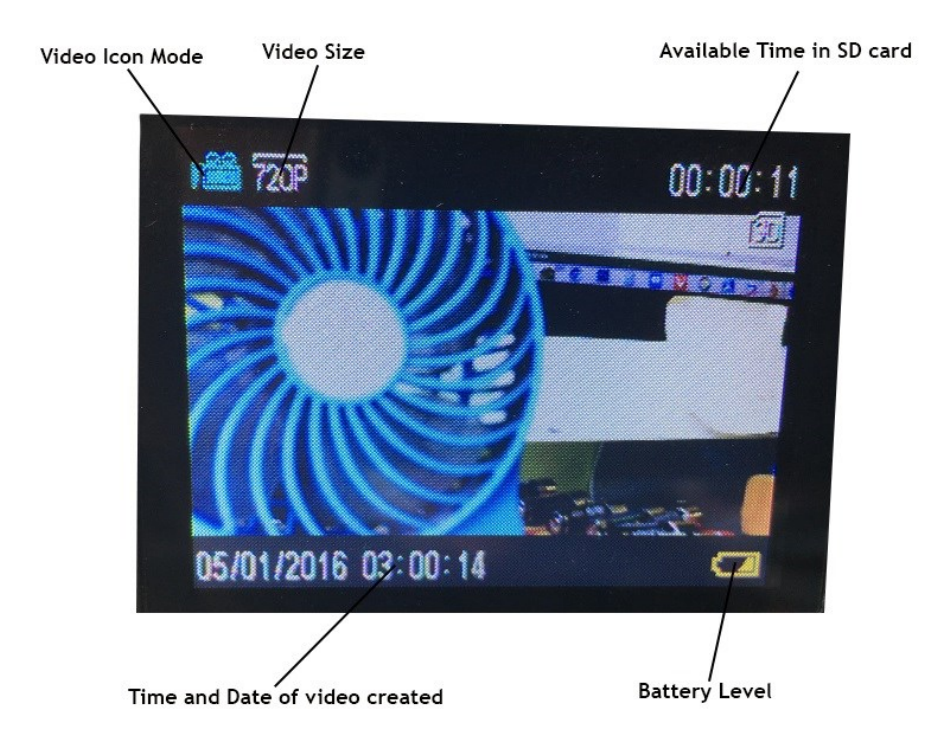

Step 2– Now Press the "Shot Button" to start the test recording function. Picture shown on the Page 19.

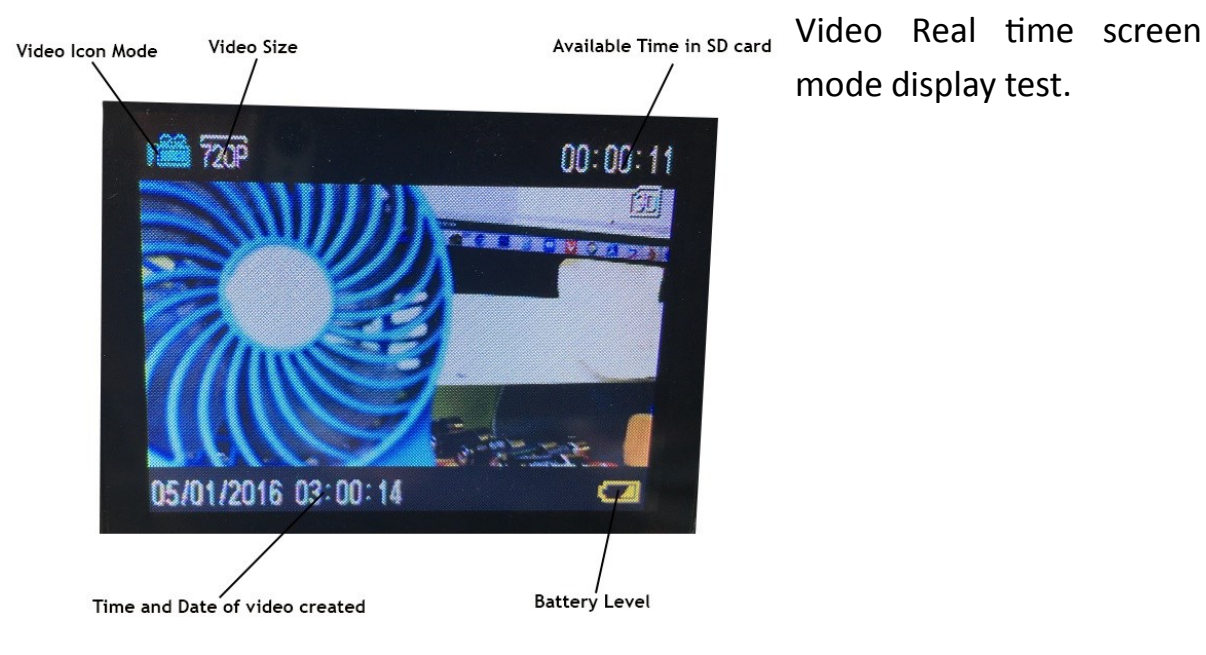

Step 3 - Now press the "Shot" button and it will start the video recording. While you are in recording test operation, the following image will shown on the screen.

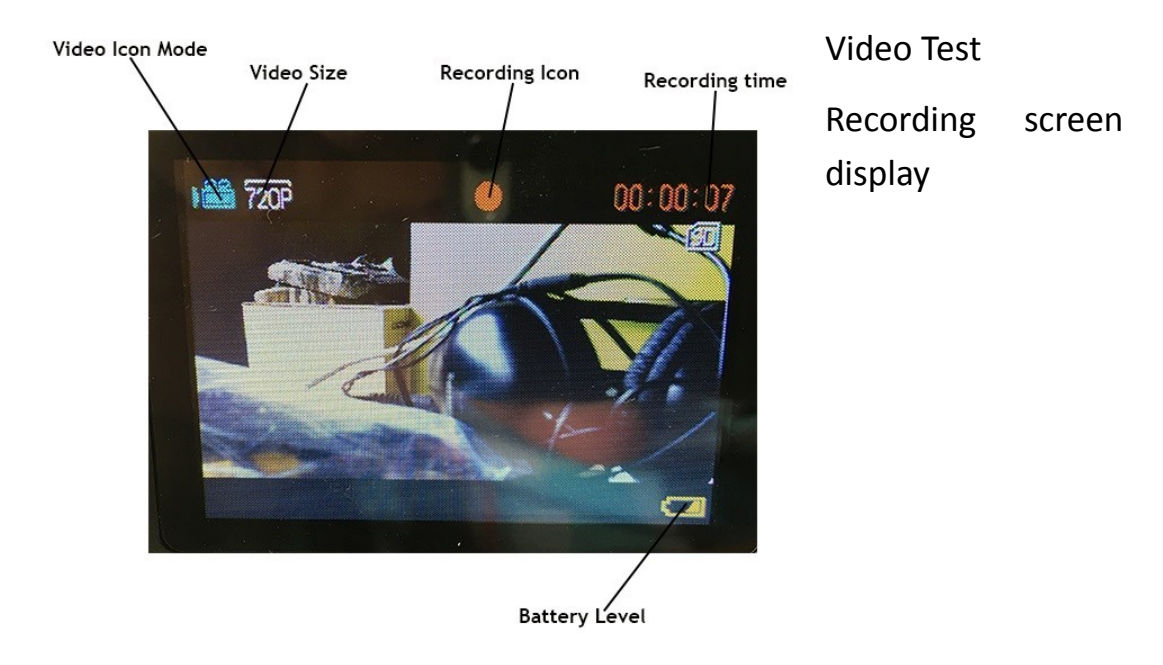

Step 4 - As mentioned earlier if you want to stop the recording just press the "Shot" button again then you will return to normal real time view.

Step 5– Replaying the recorded video, Press the "Replay Button" Replaying all the pictures and videos are the same steps as mentioned

earlier.

Every time you preview or playback the video recorded when you press the "Replay" button, all data you can see saved in the memory card. Always remember this icon so you will know if it is a video file or photos;

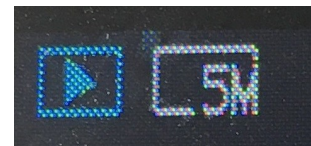

This Icon you will see at top of the screen left side during the replay if the file is photo.

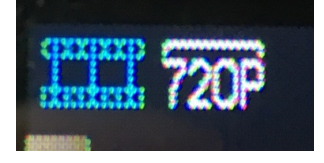

This Icon you will see at top of the screen left side during the replay if the file is Video.

## **Deleting the file**

During the "Replay" you can also delete the unwanted file for videos and images.

*(Please note that you can only Replay and review all the data in "Test Mode)*

During the File replay and on the picture or video you are viewing and if you want to delete it just follow the steps:

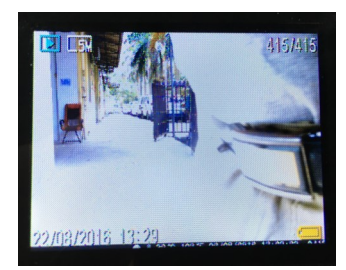

Step 1 - Picture shown assuming you are previewing this image (pic 1) and you want to delete it. Please make sure to check the "Write Protect" first this way you will able to delete the file (Pic 2)

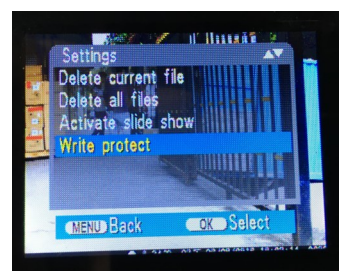

Step 2 - While viewing the file press the "MENU" Button

Press the Down arrow button to " Write protect"

Press OK and the Protect window choices will display

(Picture 3 shown on page 22)

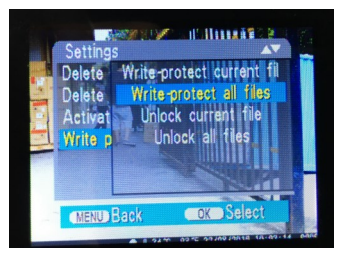

Step 3– Write-protect has 4 options of choices

Write-protect current files - If you need to protect the current files, Select it and Just press OK

Write-protect all files– If you want to protect all files, select it and press **OK** 

Unlock current file - If you want to Unlock the current file that you are viewing so that you can delete it, choose it and press OK

Unlock all files - If you want to Unlock all files, this option is good because you can select directly the file you want to delete without unlocking each one of the files. Just choose it and press OK to confirm.

Note if in case you Unlock all files after you delete some files please set it again to " Write-protect all files"

Step 4 - In this Example We need to delete the file, Just choose the " Unlocked Current File then press OK.

#### **Delete Current File**

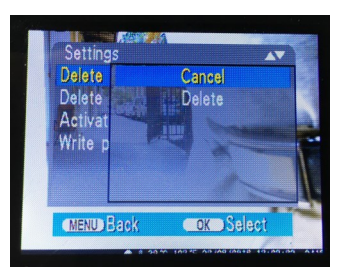

Step 5 - Now you will return to Delete settings window, make sure it was selected the "Delete current file" press OK.

The delete confirmation will display (Pic 4) Just press the arrow down to choose "Delete" press OK to confirm, then you will see that the image is being wipe out, the next image will display and the delete setting window will remain, Repeat the steps if you still need to delete the next file, if not just press the " Menu" Button and you will return to file replay mode, Press " Replay" Button to return on the Real time monitoring display.

*Note: If you connect the device to the computer, you cant delete the files even it has ben unlocked form the write protect, you can only delete it using the device.*

#### **Delete All Files**

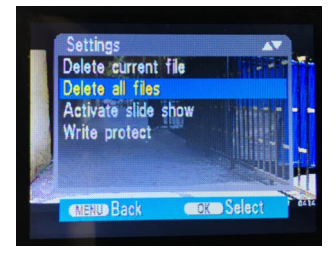

This option is if you need to delete all files to free storage in your sd card but make sure you transfer all files to your computer.

Step 1 - On Preview Menu select the " Delete all files" then press OK (pic 1)

Step 2 - The confirmation window will shown (pic 2)

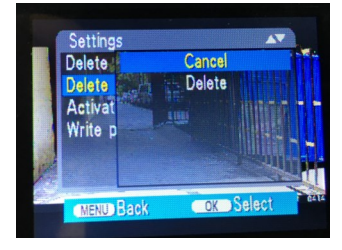

Step 3 - On selection window ( pic 2) Just select the delete. Press OK to confirm.

#### **Activate slide show**

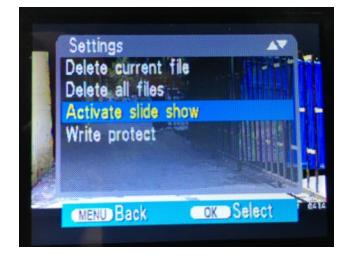

If you want to preview all the pictures, just choose this option and press OK button, the picture will start to change every 5 seconds. Press the ok button to stop the slides show. Press, replay to return to the Real time display.

## **Start the Actual Operation**

Let say you've done all the settings and testing, now you are ready to start your operation.

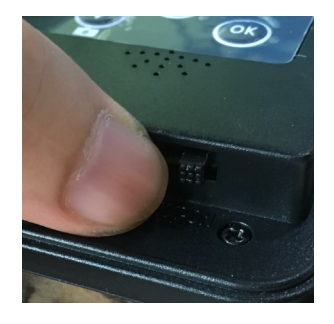

Step 1 - Push to slide the Switch from Test mode to ON, means your device is activated and ready to captured the subjects. Pictures shown (Pic 1)

Close the Trail hunting camera inner compartment and return the lock. Picture Shown How to Close. (Page 24)

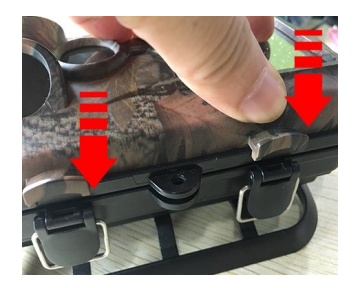

Step 2 - Push the front Cover closed as shown on the picture.

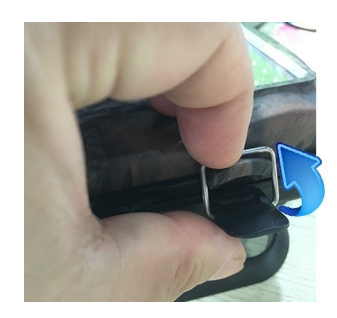

Step 3 - Let the bracket back to hook as picture shown

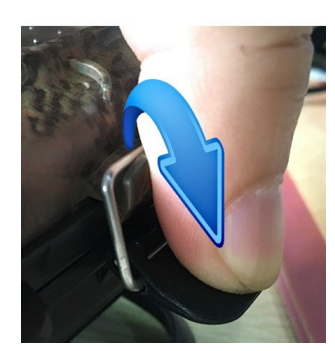

Step 4 - Push down the Lock to completely closed the inner compartment of the device. As picture shown

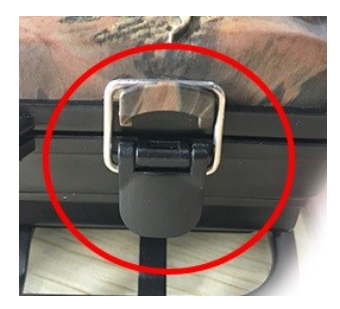

The secured and completely closed lock, will be like with the picture shown.

# **Strap Setup**

Now you are ready to hook up the trail hunting camera to the trees or any stand that you need to use this strap.

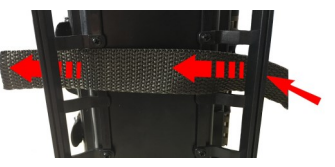

Step 1 - Please prepare the strap and Insert it in the center hole of both sides of the back mount. As shown on the picture.

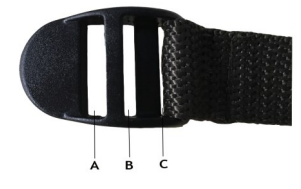

Step 2 - The Strap has a belt style lock. Please Check the picture shown, it has A/ B/ and C Holes.

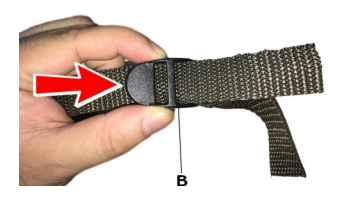

Step 3 - From the back side of hole B insert the strap as picture shown.

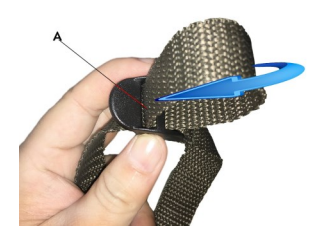

Step 4 - Fold it up and insert back again to the front side of the hole A as picture shown.

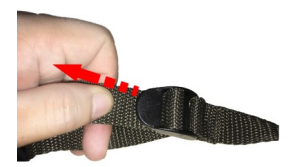

Step 5 - Pull the strap to make it holds tighten and stable.

# **Stand Mount**

This parts use to mount the trail camera on the wall, ceiling and any surface which you can't use the strap to hook up the device.

# **Setup**

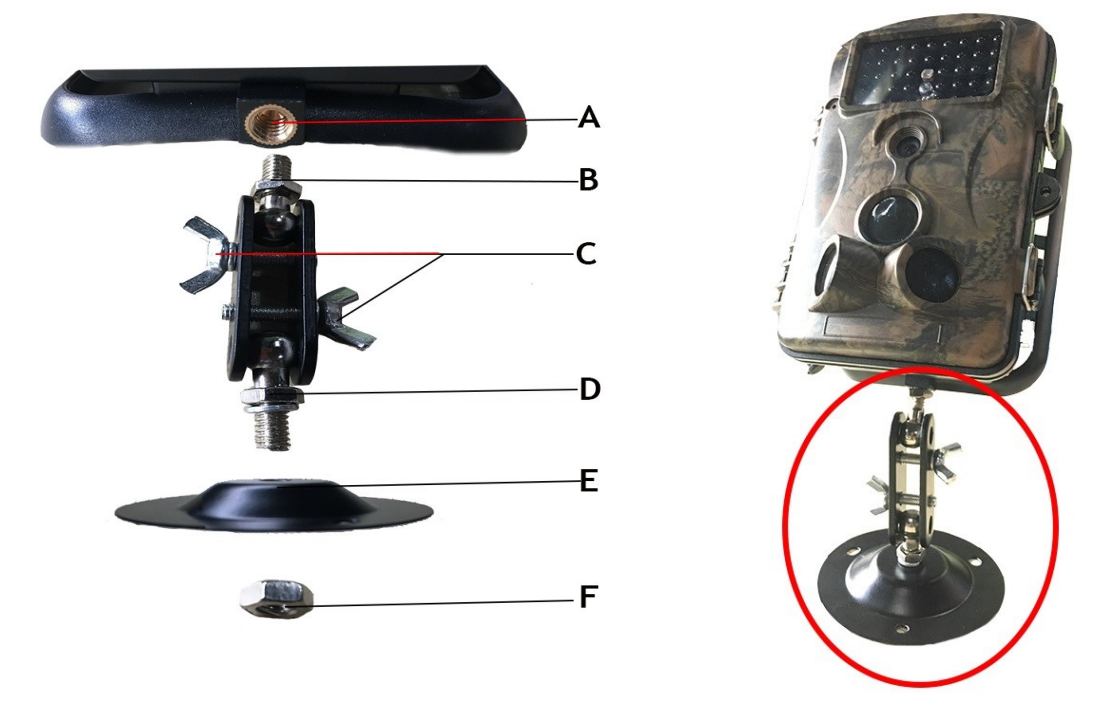

How to connect this mount. Follow the steps below.

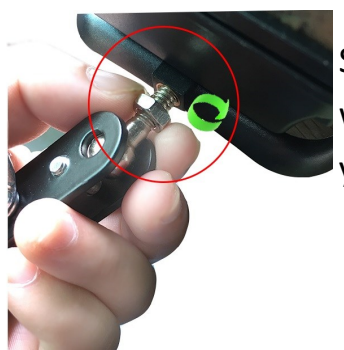

Step 1 - Connect the B portion into the A socket hole and twist it clockwise as shown on the picture (if you need to use tool to make it tighten you can use)

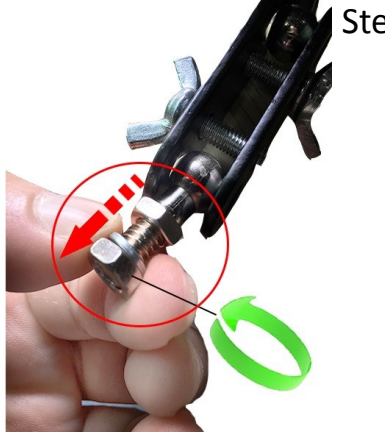

Step 2 - Release untighten the bolts as picture shown.

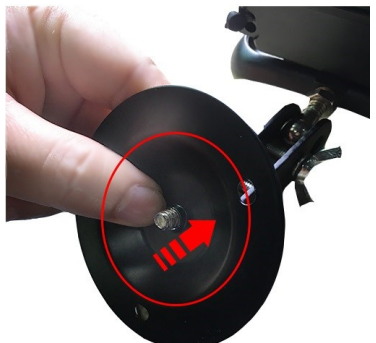

Step 3 - Insert the Stand mount, shoot the center hole to the bolts plug, like on the picture.

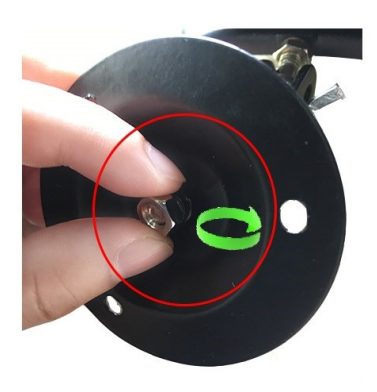

Step 4 - Now return the Bolts, to Lock the Stand mount, Make it tighten and adjust it carefully. Picture shown.

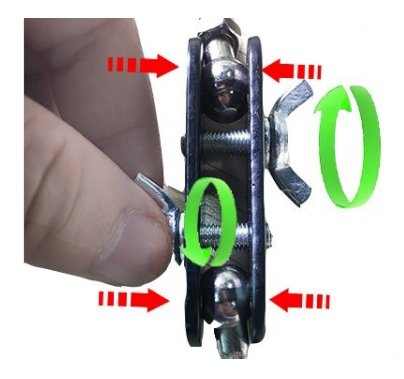

Step 4 - You can adjust the Tightness of the clipper to support firmly the adjustment metal adjustable bearing inside.

Just twist the Part C both sides, until you can obtain the right firm and stable of tightness you need. Like on the picture.

# **Connecting To PC**

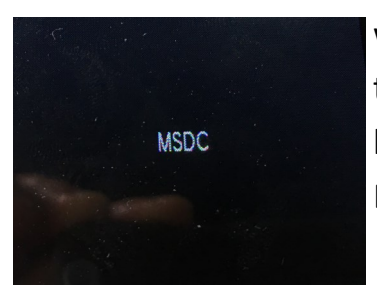

Step 1 - Attach the USB cord to USB port on the computer. The device will detect it as Portable USB mass storage device. Make sure that your trail camera is switched on to test mode. The screen when you hookup the device to the computer will be like this. Picture shown. Displaying "MSDC"

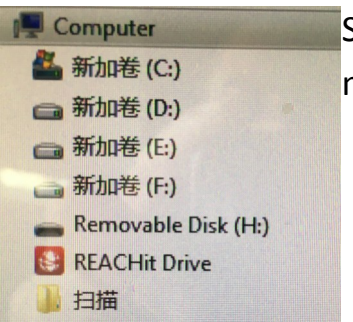

Step 2 - On your computer Open the "My computer" and find the Removable Disk like shown on the picture. Then Click It.

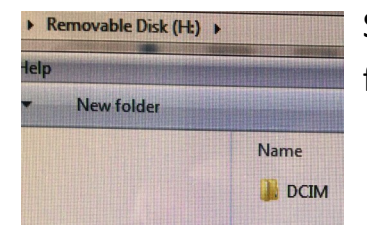

Step 3 - The Removable window Disk will open and show the "DCIM" folder, just click it to open. Picture shown.

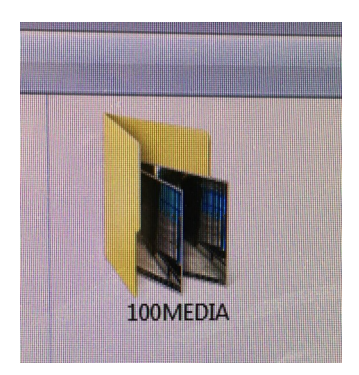

Step 4 - After you open the DCIM folder, the MEDIA folder form the SD card of the device will displaying. Click it to open the files.

# **Connecting To AV/ TV**

Please Connect the Yellow plug in the yellow port, and the white in the Audio port, Picture shown.

Then set your TV to AV mode.

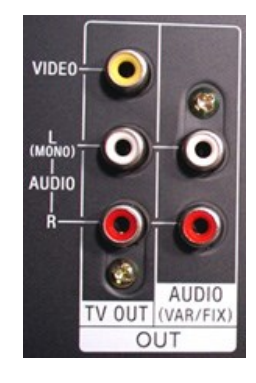

Make sure your Trail camera is on the test mode.

Operate the camera, what you are viewing and playing will be display on tv's screen as well. (the Camera monitor will turned Off)

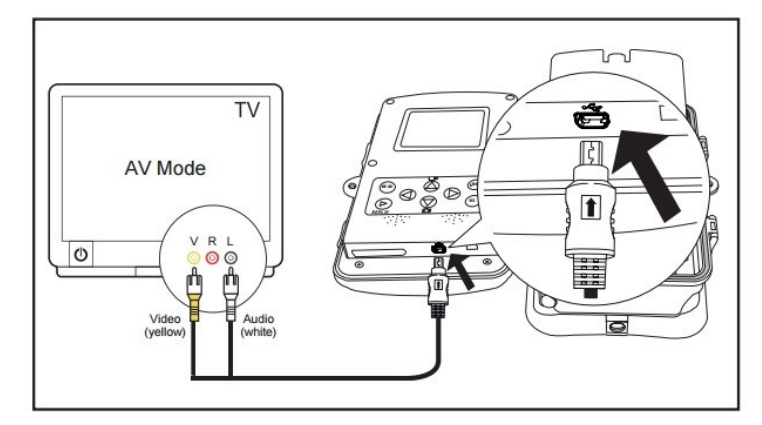

# **Full Product Specifications**

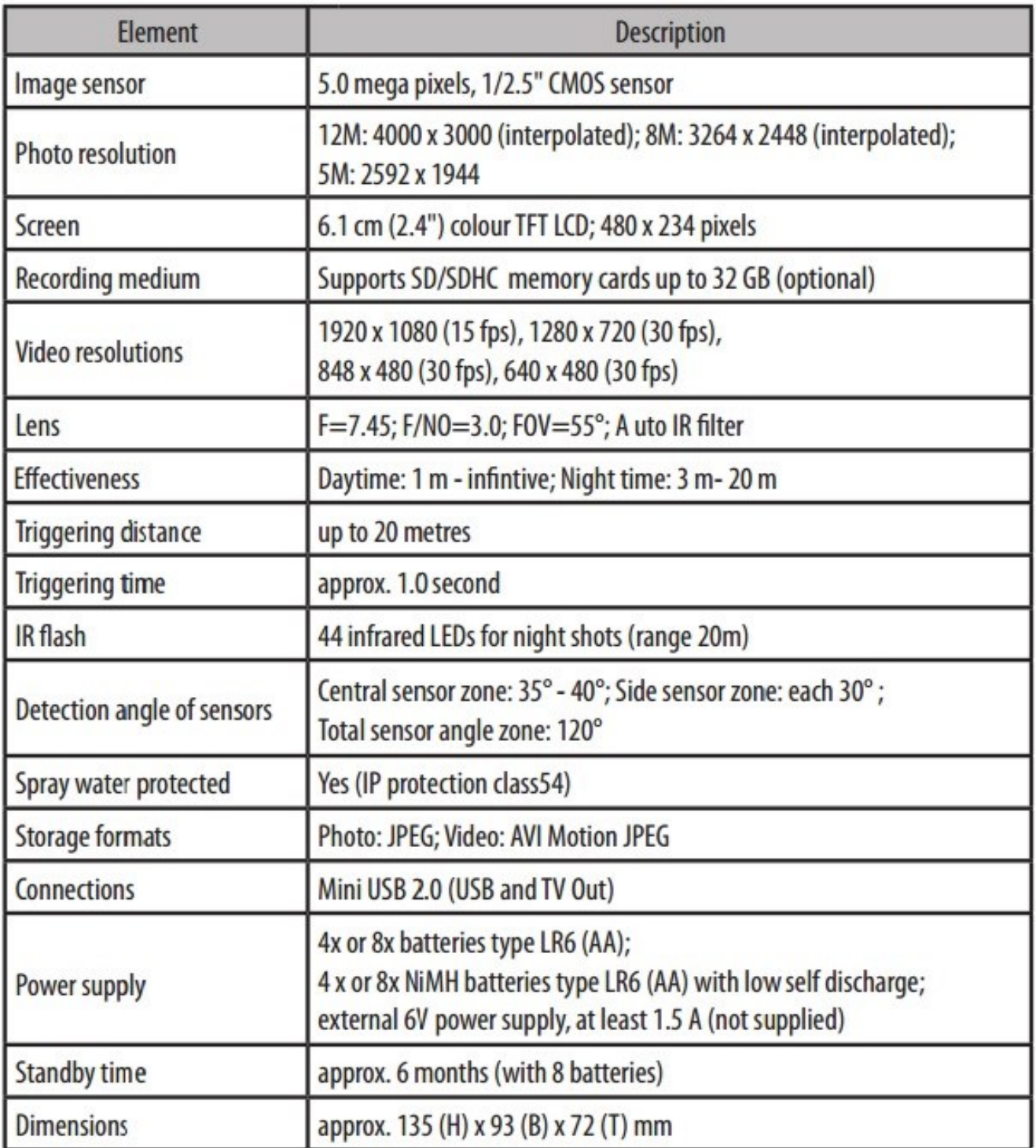

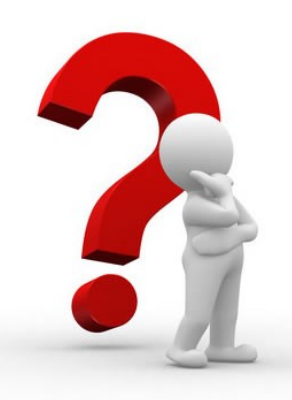

# **Simple Trouble Shooting**

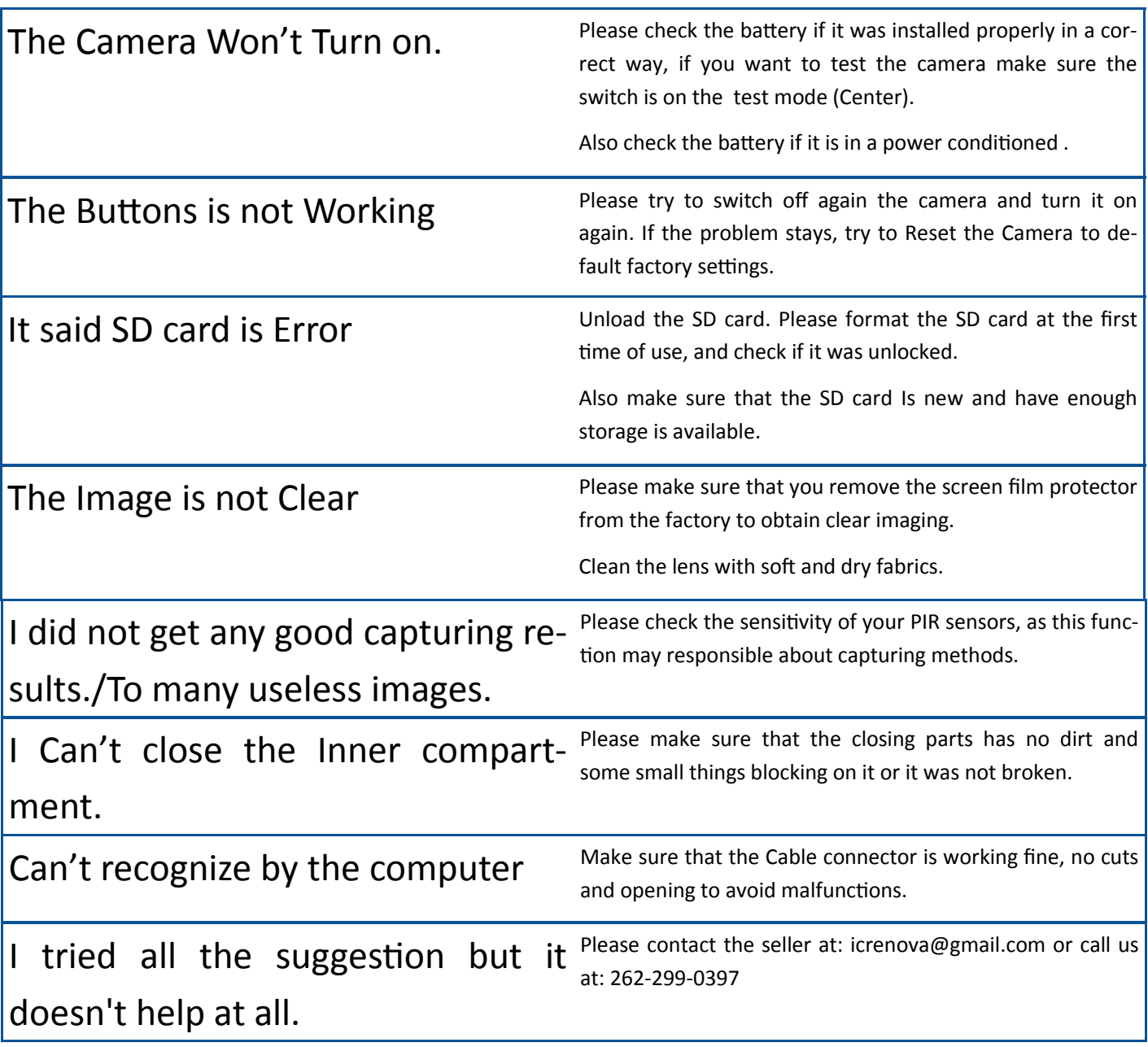